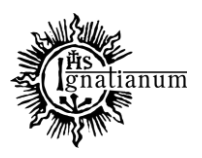

### DZIAŁ NAUCZANIA

### **RAPORTOWANIE PUBLIKACJI W PROFILU PRACOWNIKA**

Portal Pracownika <https://pp.ignatianum.edu.pl/> to miejsce do zarządzania dorobkiem naukowym nauczycieli akademickich zatrudnionych w Akademii Ignatianum w Krakowie.

#### 1. **Logowanie do portalu:**

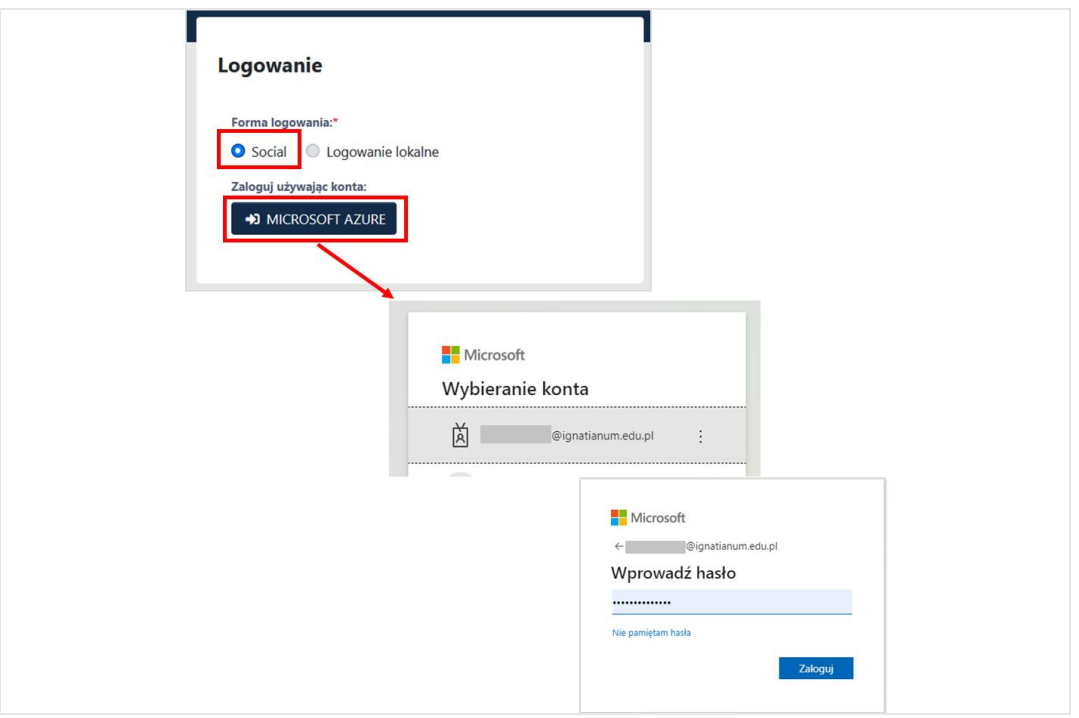

Do portalu <https://pp.ignatianum.edu.pl/> logujemy się wybierając "Social" jako formę logowania i klikając przycisk "MICROSOFT AZURE". Logujący się do systemu zostanie poproszony o podanie nazwy użytkownika i hasła konta Microsoft Office 365.

Po zalogowaniu należy przejść na *profil pracownika* klikając na trzy kropki w prawym górnym rogu, a następnie w **Profil**

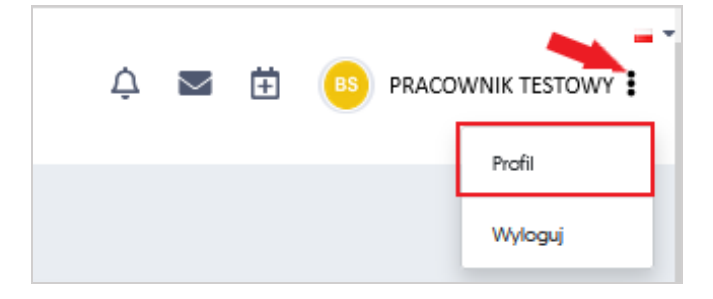

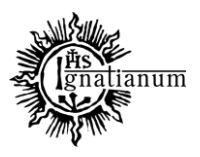

DZIAŁ NAUCZANIA

### **REJESTRACJA ARTYKUŁU NAUKOWEGO**

1. Aby w profilu pracownika dodać **artykuł naukowy** należy: z profilu pracownika wybrać zakładkę **"***Publikacje***"** "*Dodaj publikację*"*"Dodaj artykuł"*

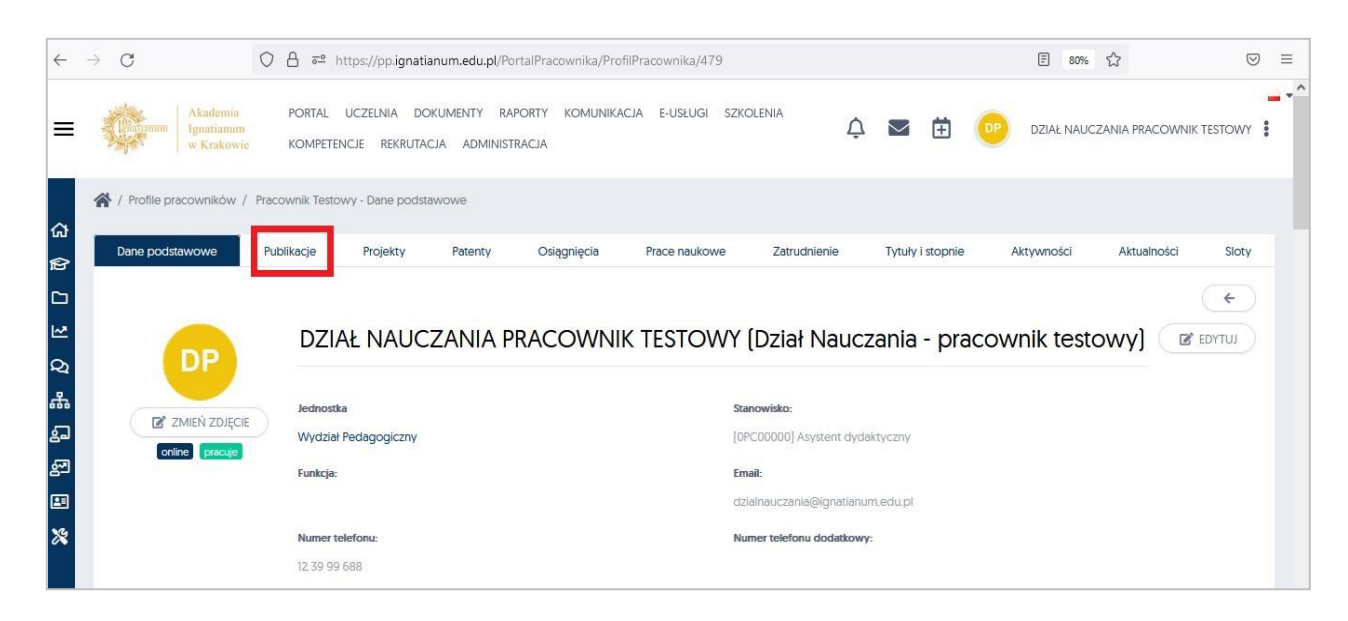

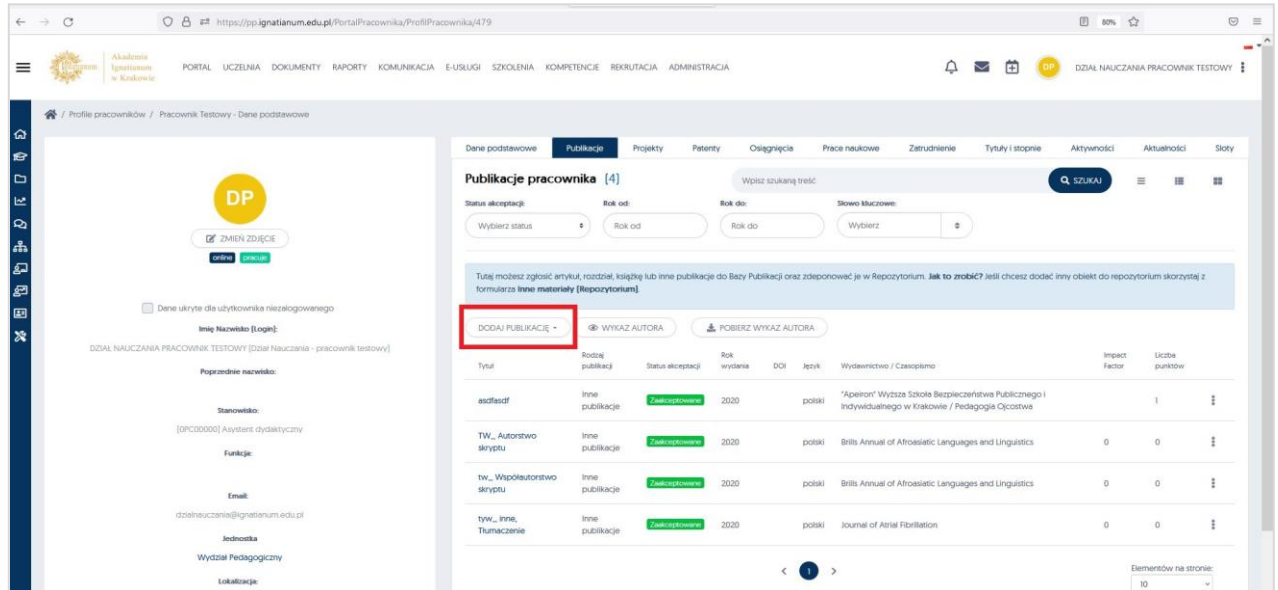

Po wyborze "Dodaj artykuł" pokażą się formatki, które należy dokładnie uzupełnić po kliknięciu w poszczególne obszary (pola zaznaczone na czerwono są obowiązkowe, bez ich wypełnienia system nie pozwoli zapisać danych):

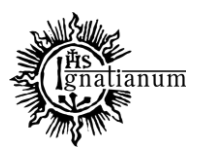

### DZIAŁ NAUCZANIA

### **Tytuł;**

- **Wariant tytułu –** do uzupełnienia w sytuacji, kiedy praca posiada tytuł alternatywny w innym języku
- **Czasopismo** w polu należy zacząć wpisywać tytuł czasopisma rozwinie się lista tytułów do wyboru (nieobowiązkowe w przypadku rejestracji materiału pokonferencyjnego) **Uwaga:** po wybraniu z wykazu tytułu casopisma należy użyć opcji **"**Uzupełnij ISSN**" –** co spowoduje automatyczne wczytanie ISSN wybranego wcześniej przez nas czasopisma na podstawie danych dostępnych w bazie;
- **Nr DOI** pole obowiązkowe jeżeli dany artykuł posiada nr DOI;

UWAGA**: Posiadając DOI publikacji poprzez użycie funkcji "**Uzupełnij z Crossref**", "**Uzupełnij ze Scopus**", "**Uzupełnij z PBN**"** można zaczytać z ww. baz część danych publikacji (m.in. tytuł, rok wydania) przyspieszając tym samym rejestrację publikacji. możliwość skorzystania z tych przycisków celem wczytania danych, które mogą znajdować się już w innych bazach danych *(jeżeli dane istnieją, część danych zostanie automatycznie uzupełniona w wymaganych polach)*;

**Jeżeli dany artykuł nie posiada numeru DOI obowiązkowe jest uzupełnienie linku do publikacji**

- Rok wydania**;**
- Tom /Rocznik**; i/lub** Numer Zeszytu**;**
- Strony (od-do) **- jeżeli są podane**
- Konferencja **– do uzupełnienia jedynie w przypadku publikacji wydanej w materiałach pokonferencyjnych (np. po konferencji znajdującej się na Wykazie MEiN)**
- **Język** język główny publikacji**;**
- **Charakter formalny –** należy wybrać z listy zgodnie z charakterem danego tekstu: np.: "*oryginalny artykuł naukowy"*, "artykuł recenzyjny (recenzja naukowa)" **Uwaga**: w przypadku artykułu naukowego *pokonferencyjnego* wybieramy z rozwiniętej listy – "*materiały pokonferencyjne"*;
- **Data publikacji artykułu**  data ukazania się tekstu np. na stronie czasopisma (lub data publikacji wersji papierowej;
- **Źródło finansowania –** w przypadku publikacji, której wydanie zostało sfinansowane ze środków AIK należy wybrać: środki finansowe o których mowa w art. 365 pkt 2 ustawy środki przyznane na realizację projektu w zakresie badań naukowych lub prac rozwojowych, **Uwaga**: nie ma obowiązku sprawozdawania poniesionych kosztów tylko na rzecz czasopisma, wydawnictwa własnego – takie publikacje oznaczamy jako publikacje bezkosztowe;
- **Kwota –** brutto w zł (w przypadku korzystania z kilku źródeł finansowania, kwota powinna być podana łącznie);

Po uzupełnieniu wszystkich wymaganych danych, należy kliknąć w przycisk "Zapisz"

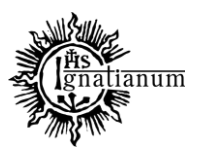

### DZIAŁ NAUCZANIA

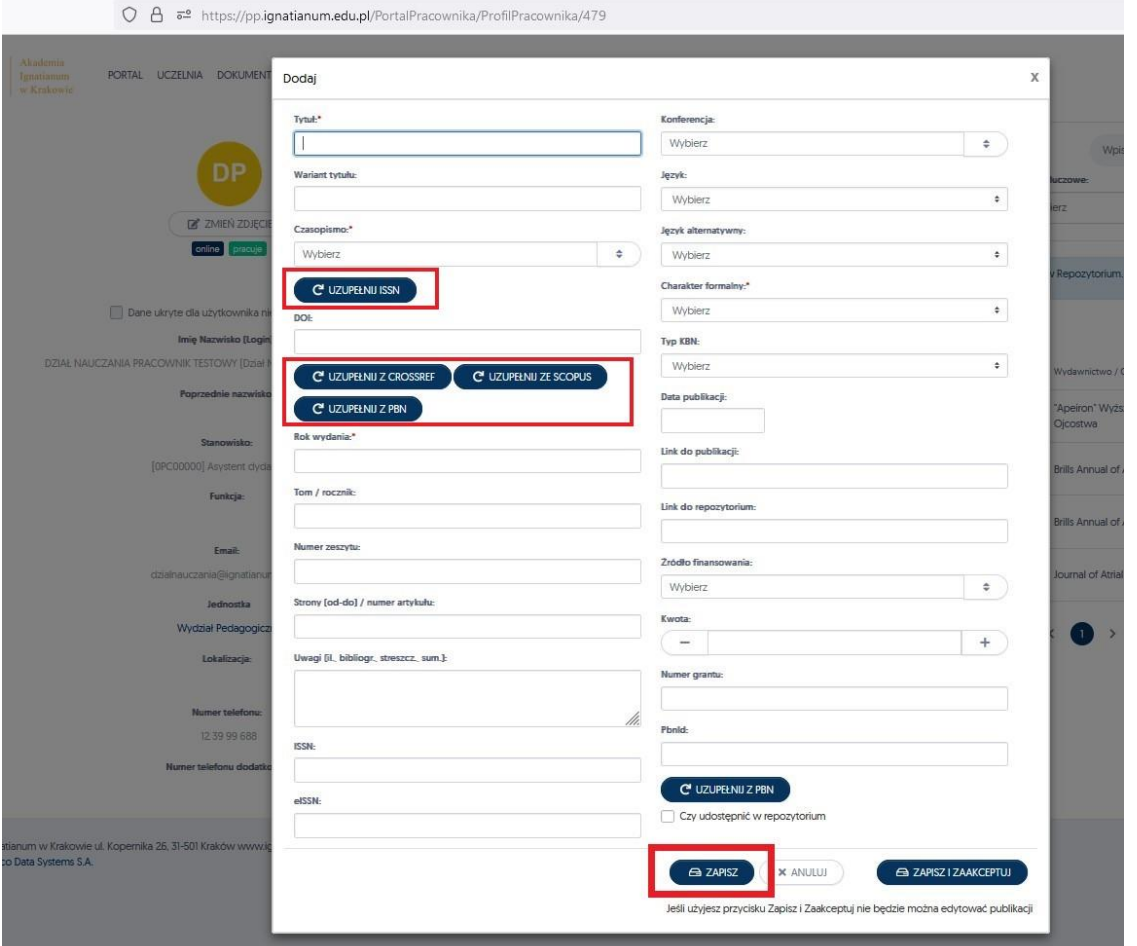

Po wybraniu przycisku **ZAPISZ** system automatycznie przekieruje nas do zakładki **Autorzy,** a zapisane dotychczasowe dane zostaną umieszczone w zakładce "Dane podstawowe"

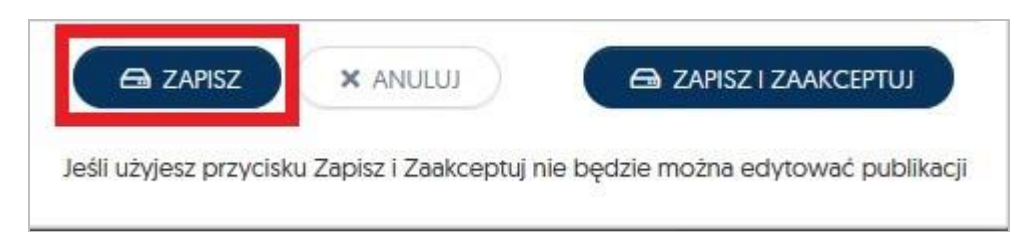

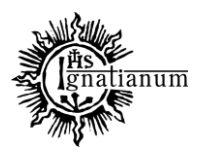

### DZIAŁ NAUCZANIA

Uwaga: Przy próbie użycia "Zapisz i zaakceptuj" po uzupełnieniu jedynie danych podstawowych system nie przekieruje nas automatycznie do zakładki **Autorzy,** ale wystosuje komunikat, aby powtórzyć działanie i wybrać przycisk **ZAPISZ**

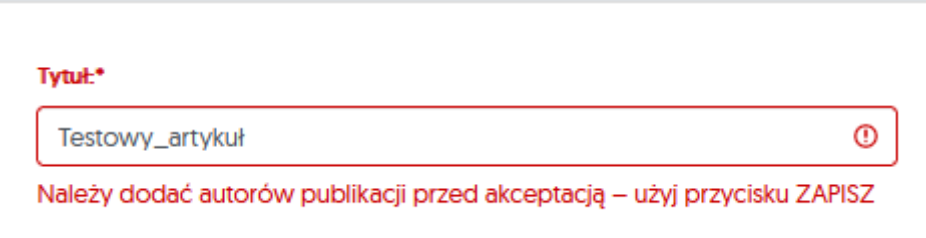

Po zapisaniu danych podstawowych system otworzy zakładkę dodawania autorów publikacji.

Poprzez kliknięcie w przycisk **Przypisz Autora** jest możliwość uzupełnienia dokładnych danych dotyczących autora artykułu:

Po rozpoczęciu wpisywania nazwiska system podpowie dane autora (jeżeli ten znajduje się w bazie).

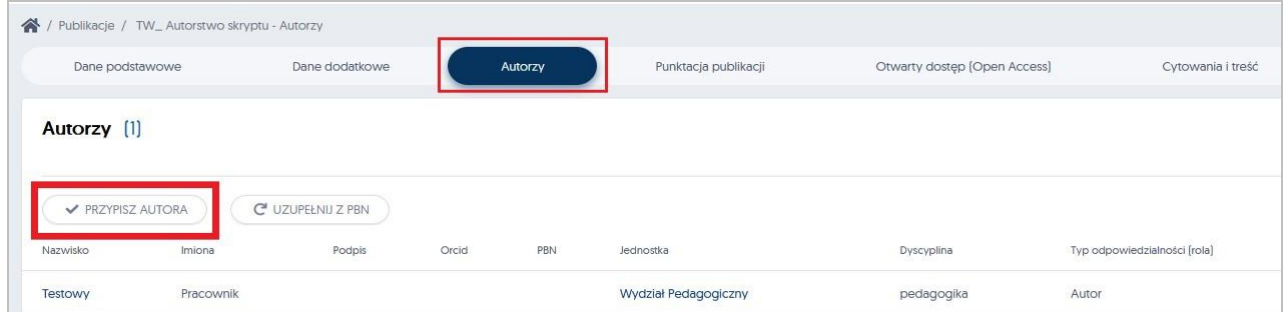

W sytuacji kiedy nie ma na liście autora, należy go dopisać do systemu za pomocą przycisku "**Dodaj nowego autora**".

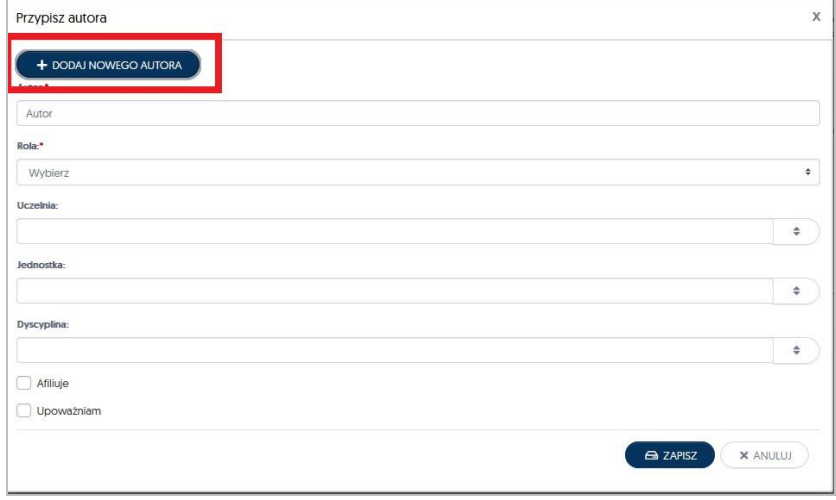

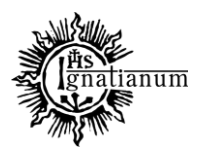

#### DZIAŁ NAUCZANIA

Jeżeli dany autor nie figuruje w systemie PP należy go dodać, poprzez kliknięcie w przycisk "**Dodaj nowego autora**"otworzy się nowe okno w którym należy uzupełnić *Imię i Nazwisko* a następnie potwierdzić wpis poprzez przycisk **ZAPISZ**

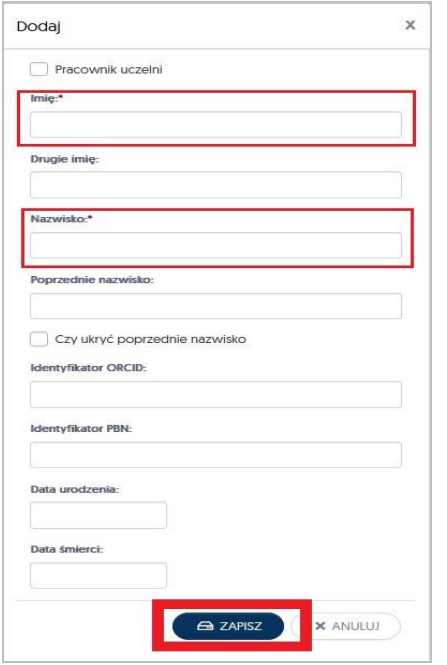

Po dopisaniu do systemu nowego autora, automatycznie wrócimy do okna "**Przypisz autora**", tu należy jeszcze raz powtórzyć działanie i w polu **Autor** wyszukać odpowiednie nazwisko. UWAGA: do publikacji należy przypisać wszystkich autorów publikacji!

#### **Kolejnym krokiem jest określenie roli pracownika:**

 **Rola –** poprzez kliknięcie w pole rola rozwinie się lista wyboru, należy wybrać z niej pełnioną rolę w danym osiągnięciu, w przypadku artykułu - prawidłowym wyborem będzie **Autor**

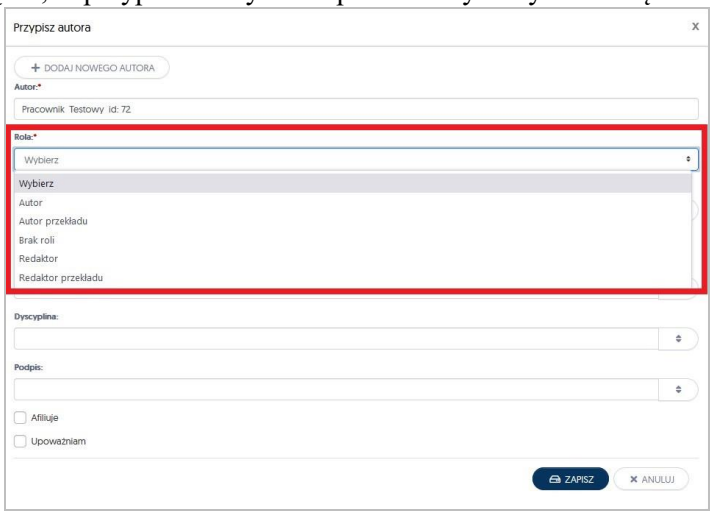

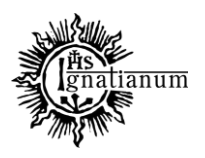

### DZIAŁ NAUCZANIA

 **Uczelnia –** klikając w pole Uczelnia, należy wybrać z listy **Uczelnia AIK**, w przypadku współautora niezatrudnionego w AIK należy to pole pozostawić nieuzupełnione;

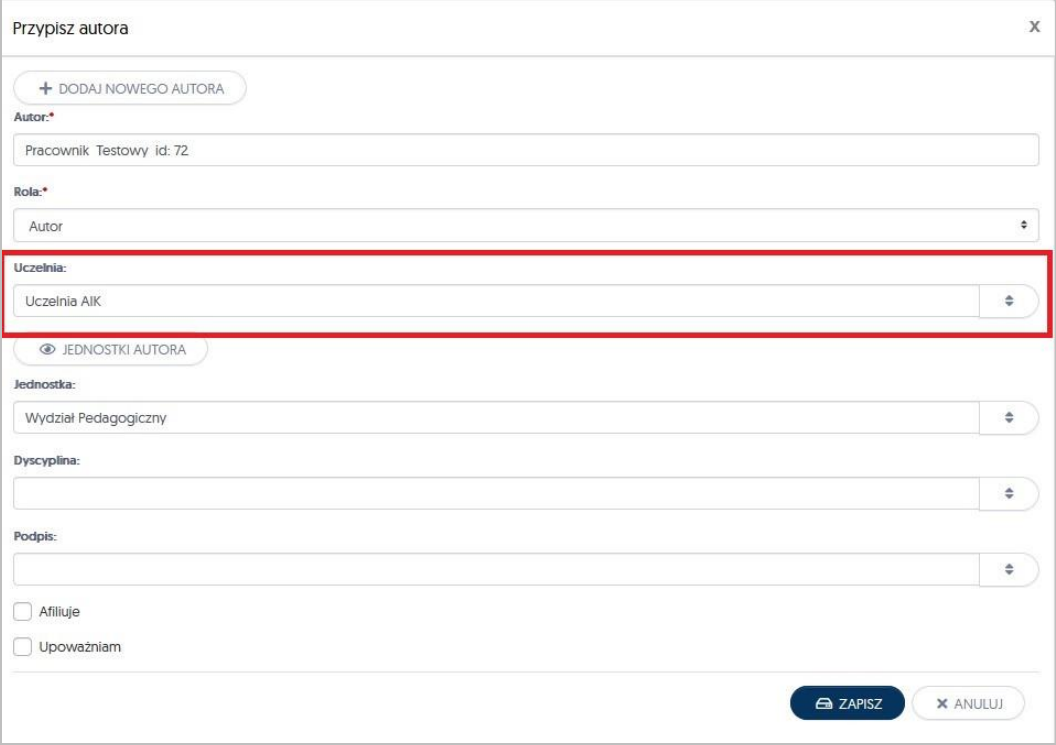

- **Jednostka –** należy postąpić analogicznie jak w przypadku uzupełniania pola z Uczelnią;
- **Dyscyplina –** klikając w to pole, rozwinie się lista wyboru dyscyplin, z których należy wybrać tą., do której przypisują Państwo dany tekst. Zadeklarowana dyscyplina zostanie uwzględniona w zgłaszaniu publikacji do ewaluacji jakości działalności naukowej.

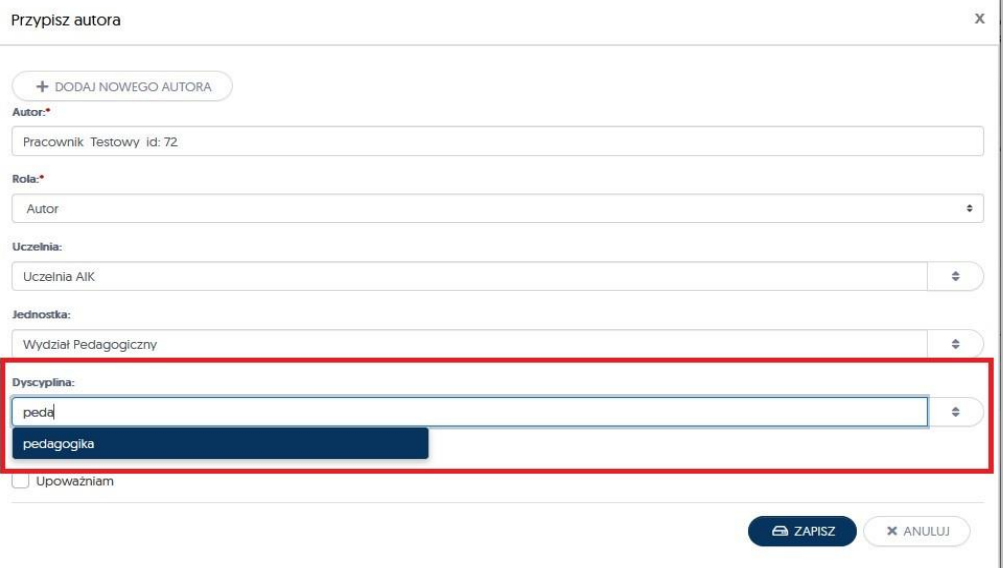

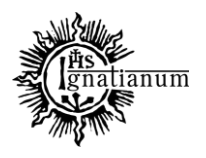

### DZIAŁ NAUCZANIA

 **Afiliuje i Upoważniam –** oznaczenie tych dwóch okienek poprzez kliknięcie w ich środek oznacza, że pracownik AIK upoważnia Uczelnię AIK do uwzględnienia danego osiągnięcia w przyszłej ewaluacji. System na potrzeby sprawozdawczości nalicza autorom jedynie punkty, które AIK będzie mogła wykazać w ewaluacji jakości działalności naukowej.

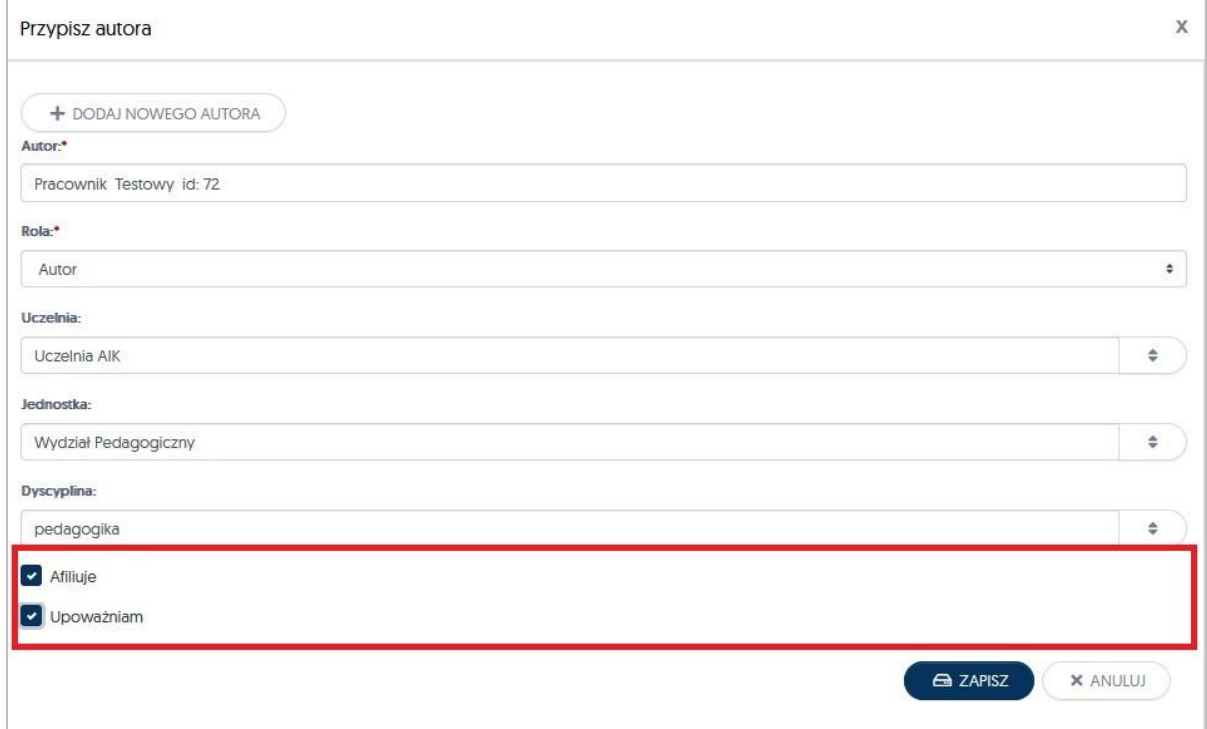

Po uzupełnieniu wszystkich pól możemy kliknąć przycisk **ZAPISZ** i przejść do kolejnej zakładki celem dalszego raportowania danego osiągnięcia

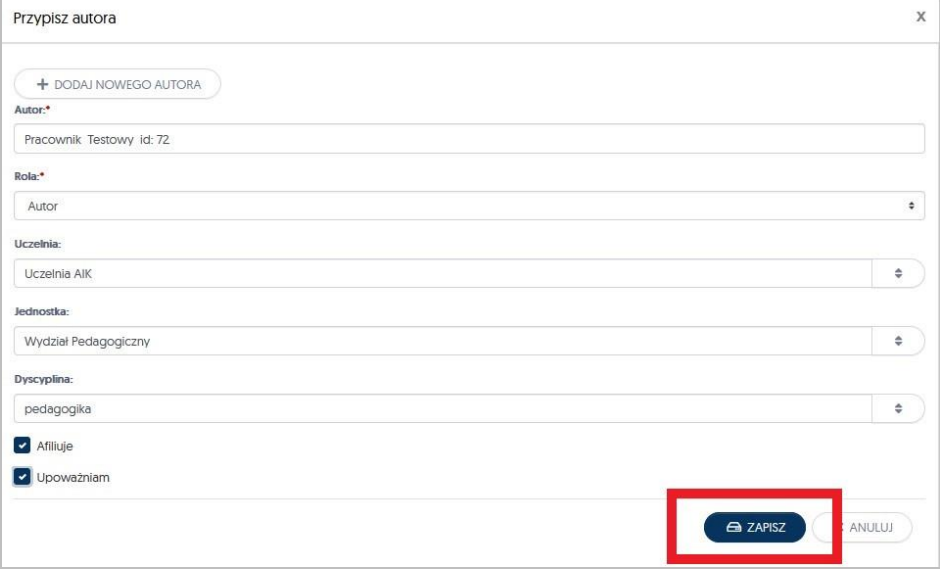

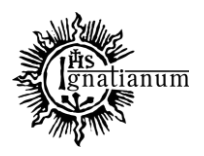

### DZIAŁ NAUCZANIA

Pozostałe, wymagane do zaraportowania dane to: *Dane dodatkowe Otwarty dostęp (Open Access) Słowa kluczowe Abstrakty Adnotacje*

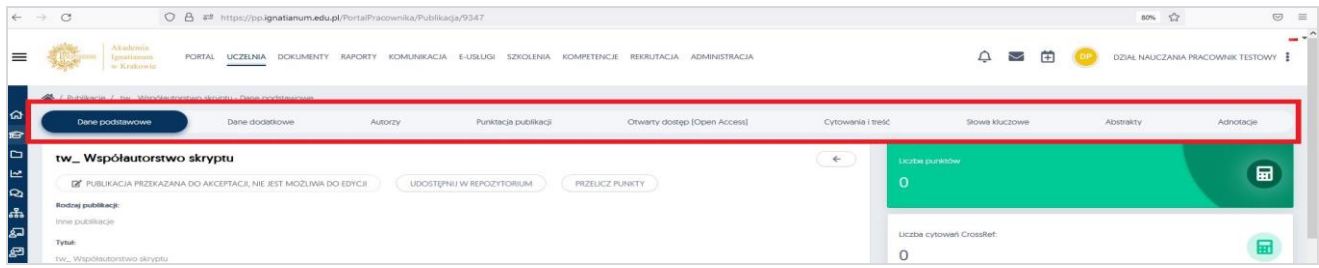

W zakładce: **"***Dane dodatkowe***"** należy dołączyć plik\* publikacji *(w formacie pdf)* i potwierdzić swój wybór poprzez przycisk OK.

UWAGA: dla wszystkich publikacji, które nie są dostępne w otwartym dostępie dodanie pliku jest obowiązkowe. Pliki sa używane jedynie na potrzeby rejestracji danych publikacji do PBN i nie są nigdzie udostępniane.

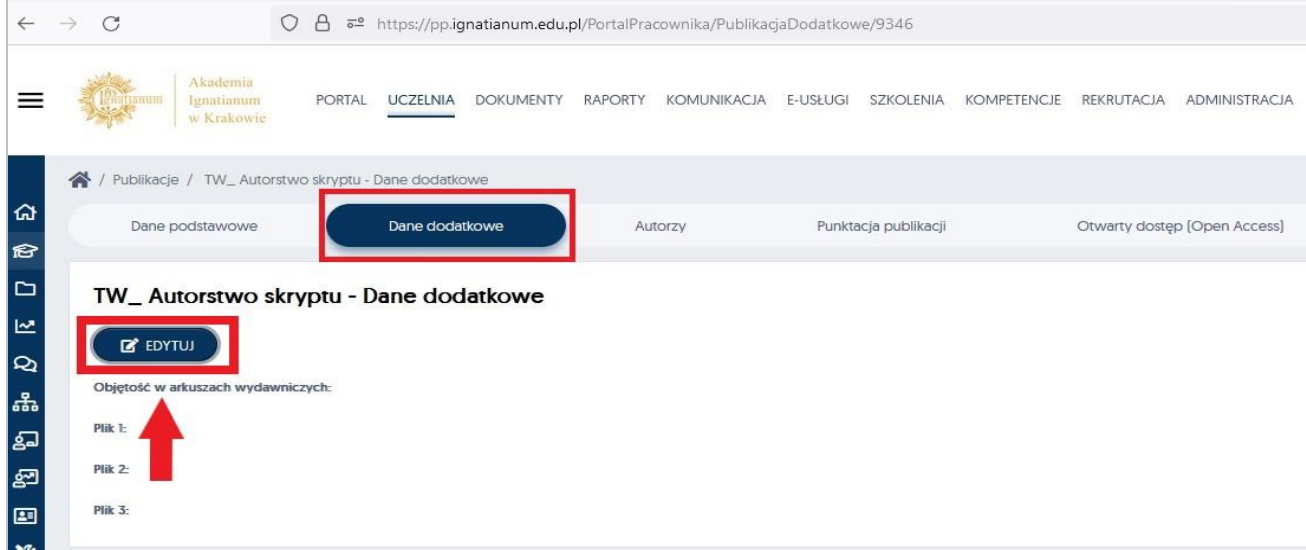

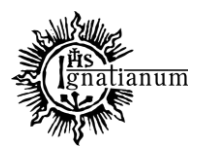

### DZIAŁ NAUCZANIA

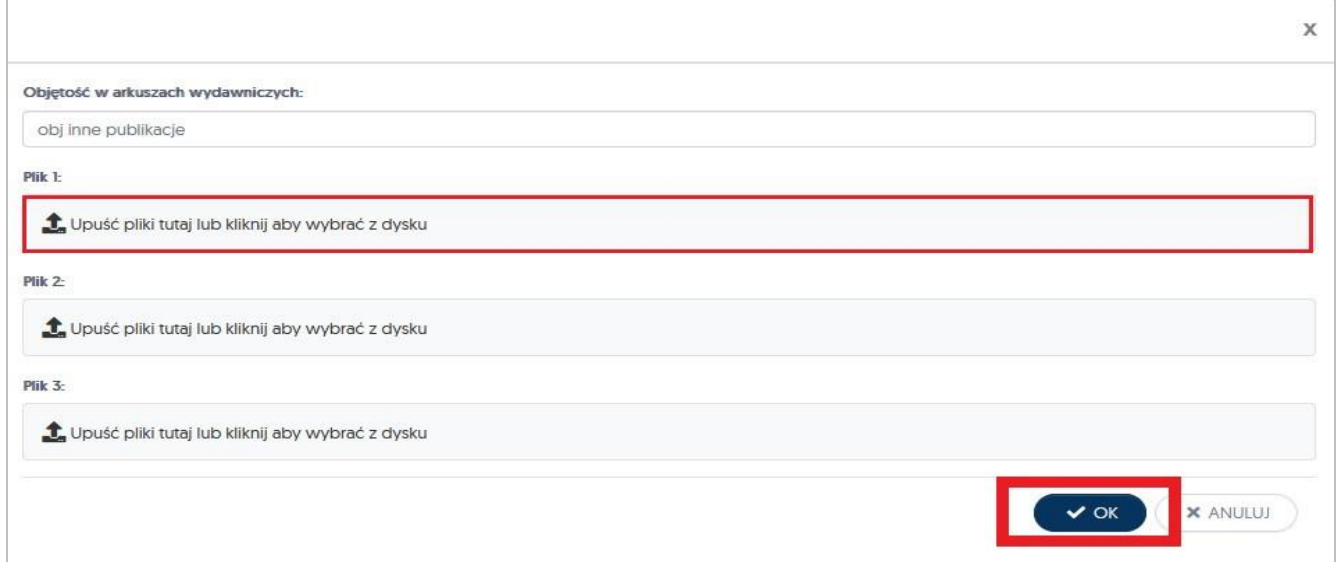

Zakładka: "Otwarty dostęp [Open Access]"- w tym miejscu należy umieścić informacje związane z otwartym dostępem do publikacji. Jeżeli publikacja jest dostępna w OA uzupełnienie tych danych jest obowiązkowe.

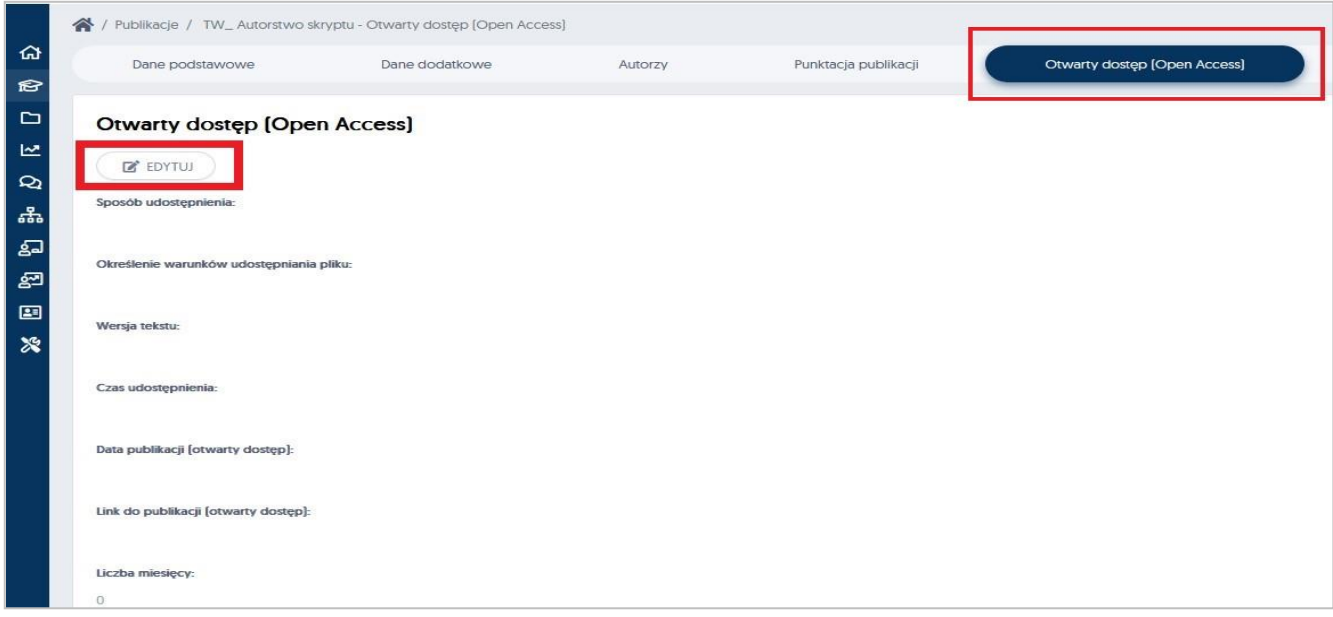

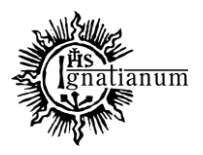

#### DZIAŁ NAUCZANIA

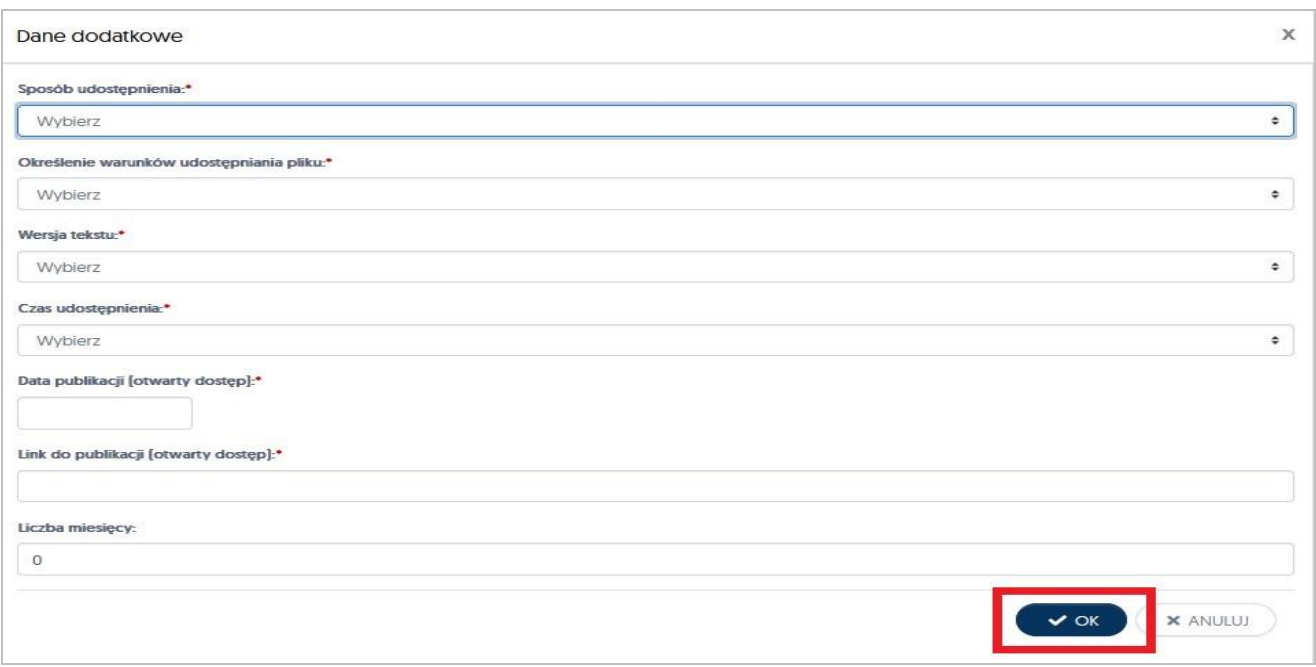

Dla tekstów udostępnionych w OA, wszystkie pola w zakładce otwarty dostęp są obowiązkowe. Jeżeli artykuł został udostępniony w momencie opublikowania to w pole z liczbą miesięcy należy wpisać 0.

**Słowa kluczowe** (należy uzupełnić jeżeli publikacja je posiada):

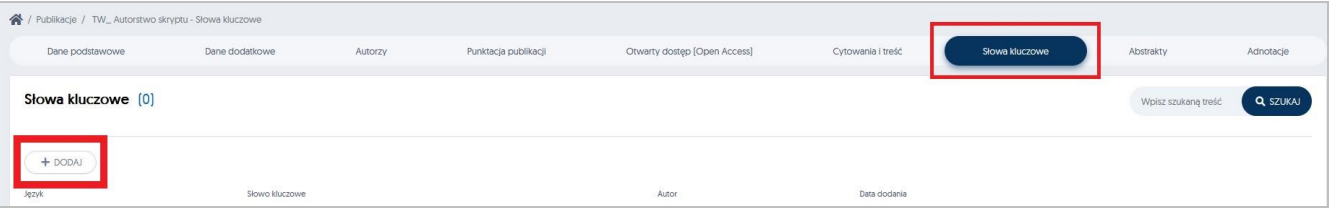

System umożliwia Państwu dodanie nieograniczonej liczby słów kluczowych w różnych językach. Po uzupełnieniu wymaganych pól, mogą Państwo zatwierdzić swój wybór przyciskiem **Zapisz**

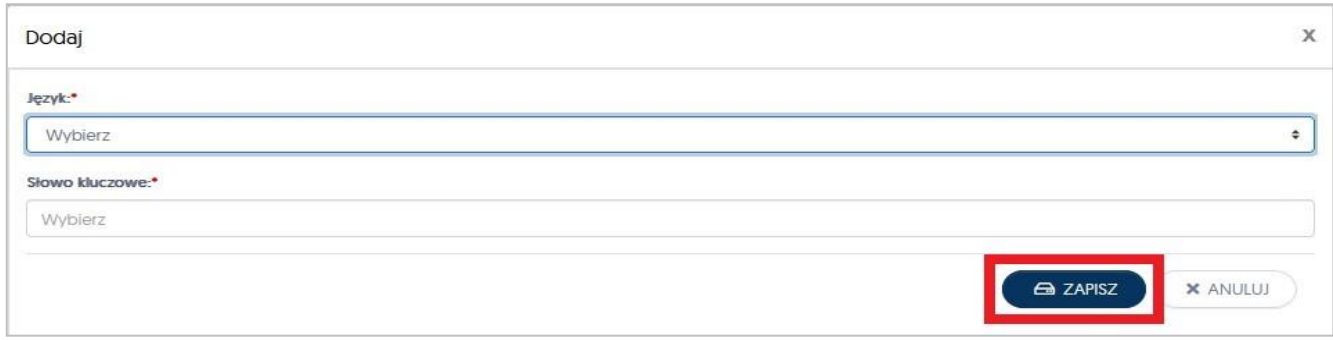

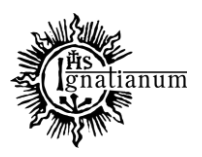

### DZIAŁ NAUCZANIA

**Abstrakty** (należy uzupełnić, jeżeli publikacja je posiada):

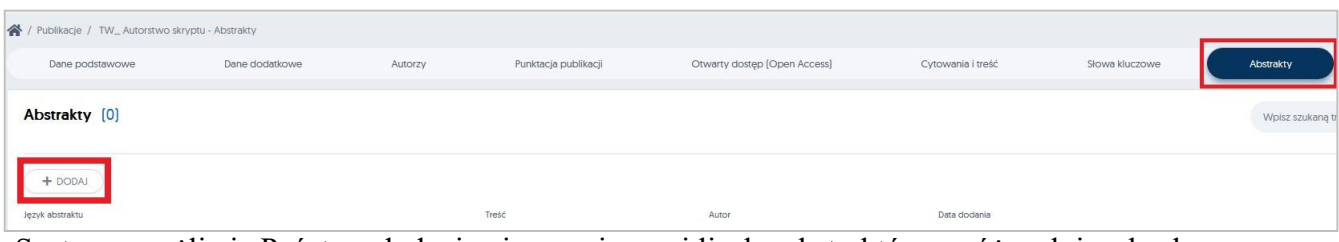

System umożliwia Państwu dodanie nieograniczonej liczby abstraktów w różnych językach.

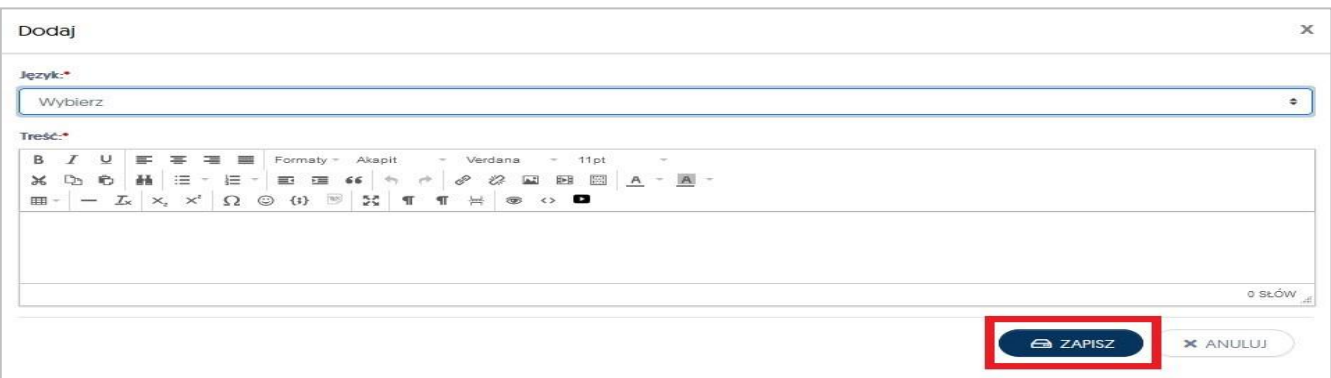

Ostatnia zakładka to "*Adnotacje".* Klikając w nią, a następnie w przycisk Dodaj, mają Państwo możliwość (*według własnych potrzeb*) do dopisywania wszelkich uwag.

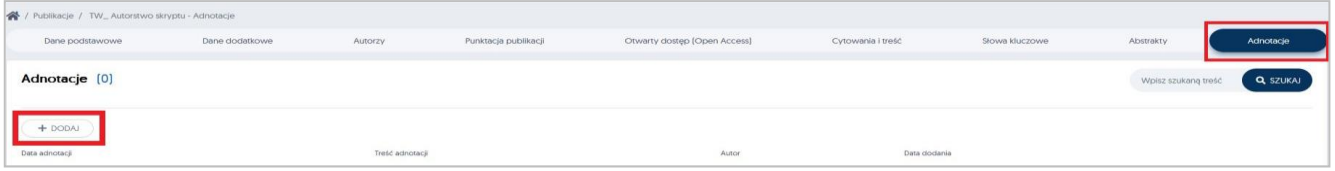

Ostatnim etapem wprowadzenia nowej publikacji do Portalu Pracowniczego, jest powrót do zakładki **Dane podstawowe** dodanego przez Państwa artykułu. Należy otworzyć zakładkę do edycji a następnie zakończyć wprowadzanie publikacji poprzez przycisk: **Zapisz i zaakceptuj**

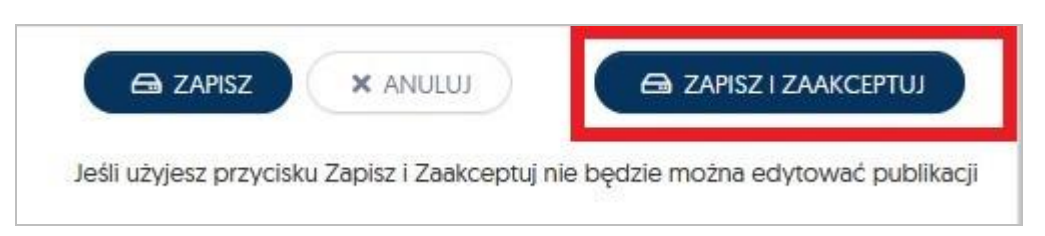

Po zapisaniu i akceptacji wprowadzonego artykułu, należy w zakładce **Dane podstawowe** kliknąć w przycisk "*Przelicz punkty"*, aby system naliczył poprawną liczbę punktów za dany artykuł

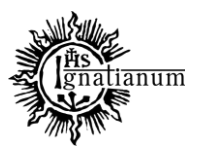

### DZIAŁ NAUCZANIA

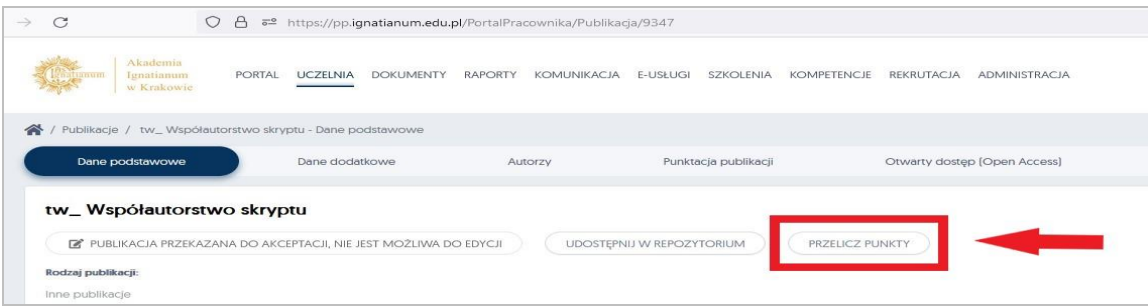

### **STATUSY PUBLIKACJI**

Po akceptacji danego artykułu przez pracownika, publikacja zostaje automatycznie zgłoszona do weryfikacji przez pracowników Działu Nauki i Kształcenia i otrzymuje zawsze status "**Oczekuje na akcpetację**"

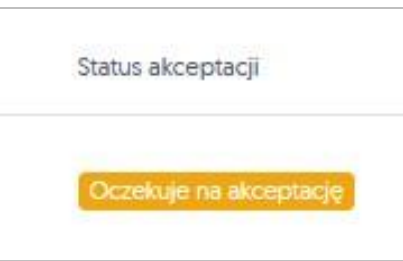

*Statusy* dodanych publikacji do Portalu Pracowniczego są widoczne na profilu pracownika w zakładce **Publikacje**

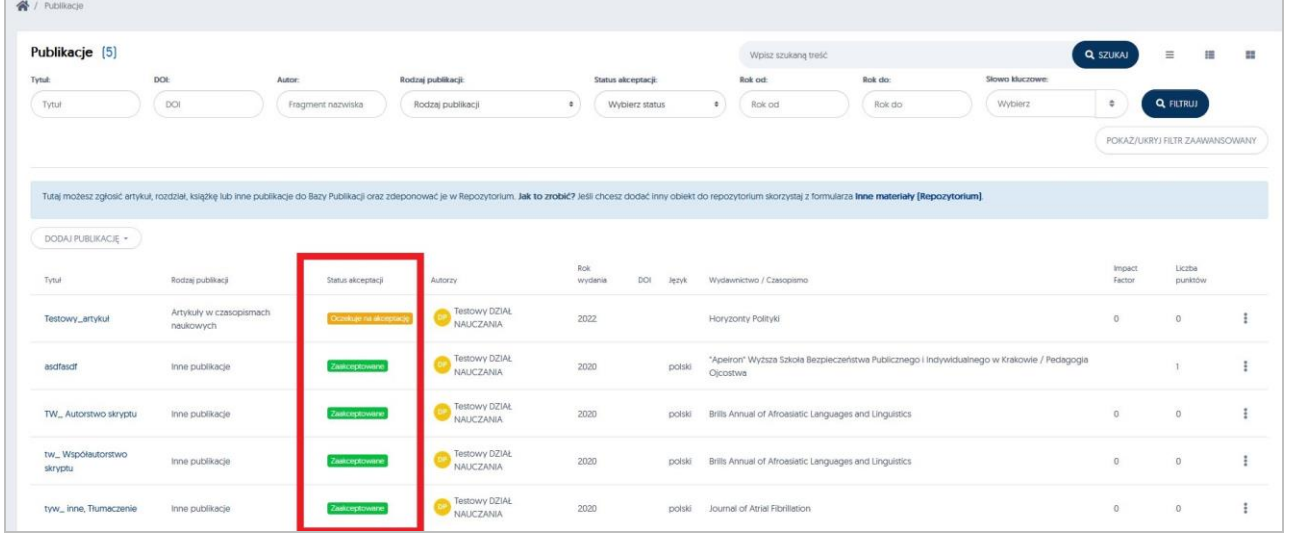

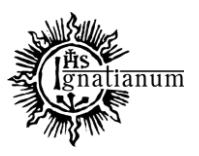

### DZIAŁ NAUCZANIA

Publikacje zweryfikowane przez DNiK otrzymują status:,**Zaakceptowane**"

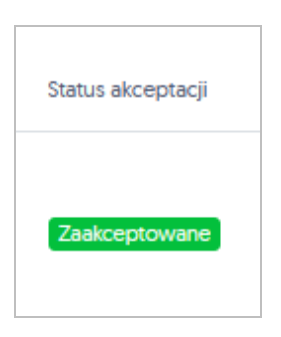

Jeżeli w przekazanej publikacji pojawią się braki publikacja zostanie zwrócona do edycji (otrzyma status: do poprawy). Pod statusem pojawi się komentarz odnośnie braków/konieczności edycji.

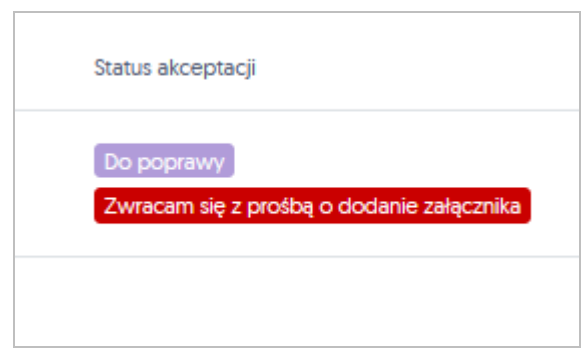

Jeżeli pracownik na nowo edytuje publikację wskazaną do korekty i uwzględni wszystkie uwagi oraz ponownie ją **ZAPISZE**, to informacja o wprowadzonej korekcie zostanie przekazana pracownikowi Działu a publikacja zmieni status na "**Po korekcie wykładowcy**" i ponownie trafia do weryfikacji DNiK.

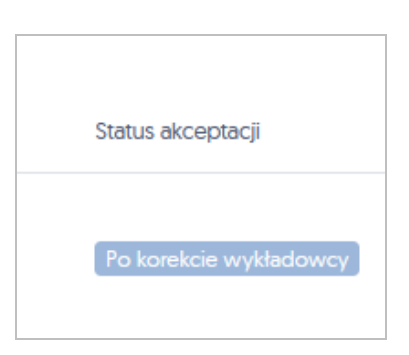

Wprowadzona do systemu publikacja może zostać odrzucona przez pracownika Działu, w takiej sytuacji również jest podana przyczyna takiej decyzji, publikacja w tej sytuacji otrzyma status "**Odrzucone**"

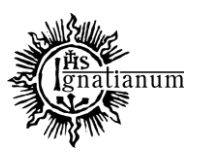

### DZIAŁ NAUCZANIA

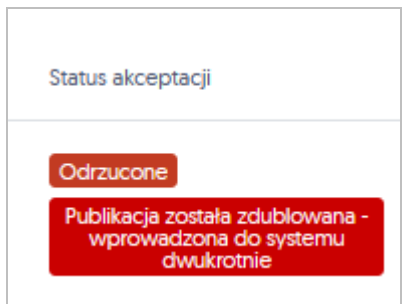

W przypadku problemów z rejestracją publikacji prosimy o kontakt na adres: [dorobeknaukowy@ignatianum.edu.pl,](mailto:dorobeknaukowy@ignatianum.edu.pl) lub telefonicznie na numer: 12 39 99 611.